## **How Do I Update My G-4 Information?**

## Navigation

- 1. Log into OneUSG Connect.
- 2. From **Employee Self Service**, click the **Taxes** tile.
- 3. Select **G4 Employee Self Service** in the menu.
- 4. **I am working in the State of**: Ensure GA is entered as the work location, unless you are a Georgia resident working in another state. Use the **Look Up** icon to select the correct state if this is the case.
- 5. Select the correct **Marital Status**.
- 6. If needed, update the number of **Withholding Allowances**.
- 7. If needed, update the number of **Additional Allowances**.
- 8. To withhold an additional amount, enter the amount in the **Additional Amount** field.
- 9. **Special Tax Status:** Select this checkbox if you are claiming exemption from withholding.
- 10. Click the **Submit** button.
- 11. Click **OK** on the **Confirmation** page.

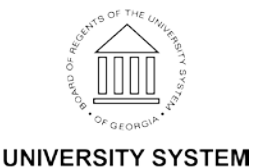

OF GEORGIA